# *ソフトウェアのアップデート*

# *学習支援アプリのバージョンアップ*

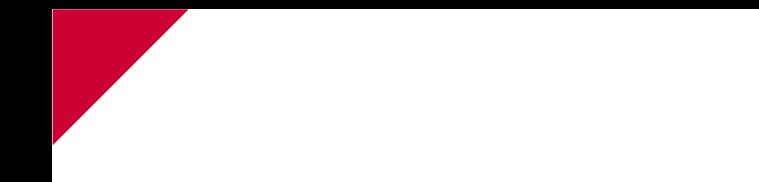

#### **★アップデート等を行うために**

- **Wi-Fi**
- **50%以上の充電 (充電が少ない場合は、電源に接続してください)**
- **ストレージ(容量)が4GB程度必要**
- **約1時間かかります。(数時間かかる場合もあります)**
- **12月24日(金)(今学期中)までに**

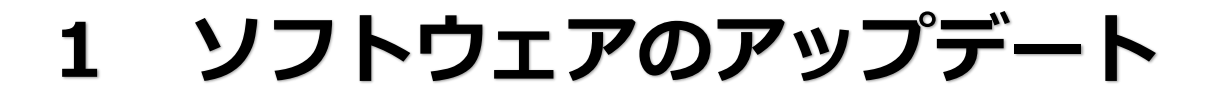

#### *「iPadOS 14.7.1」にバージョンアップします*

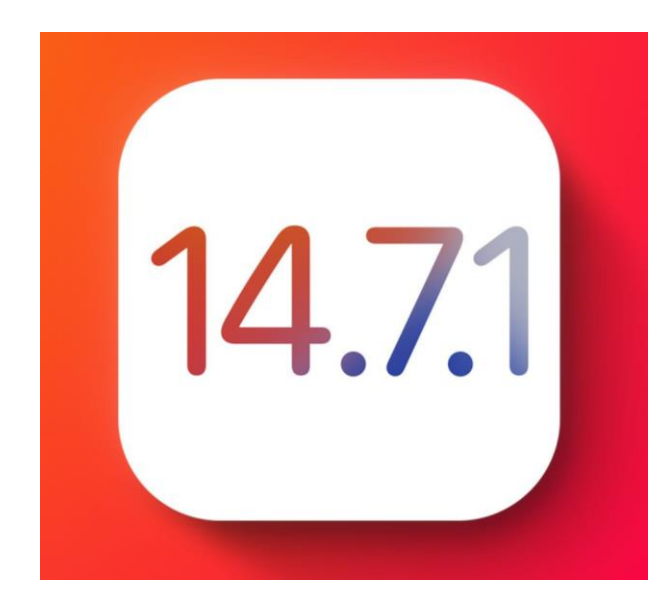

「14.8」もある。

## *※すでに「iPadOS 14.7.1」または、 「iPadOS 15以上」の場合は必要なし*

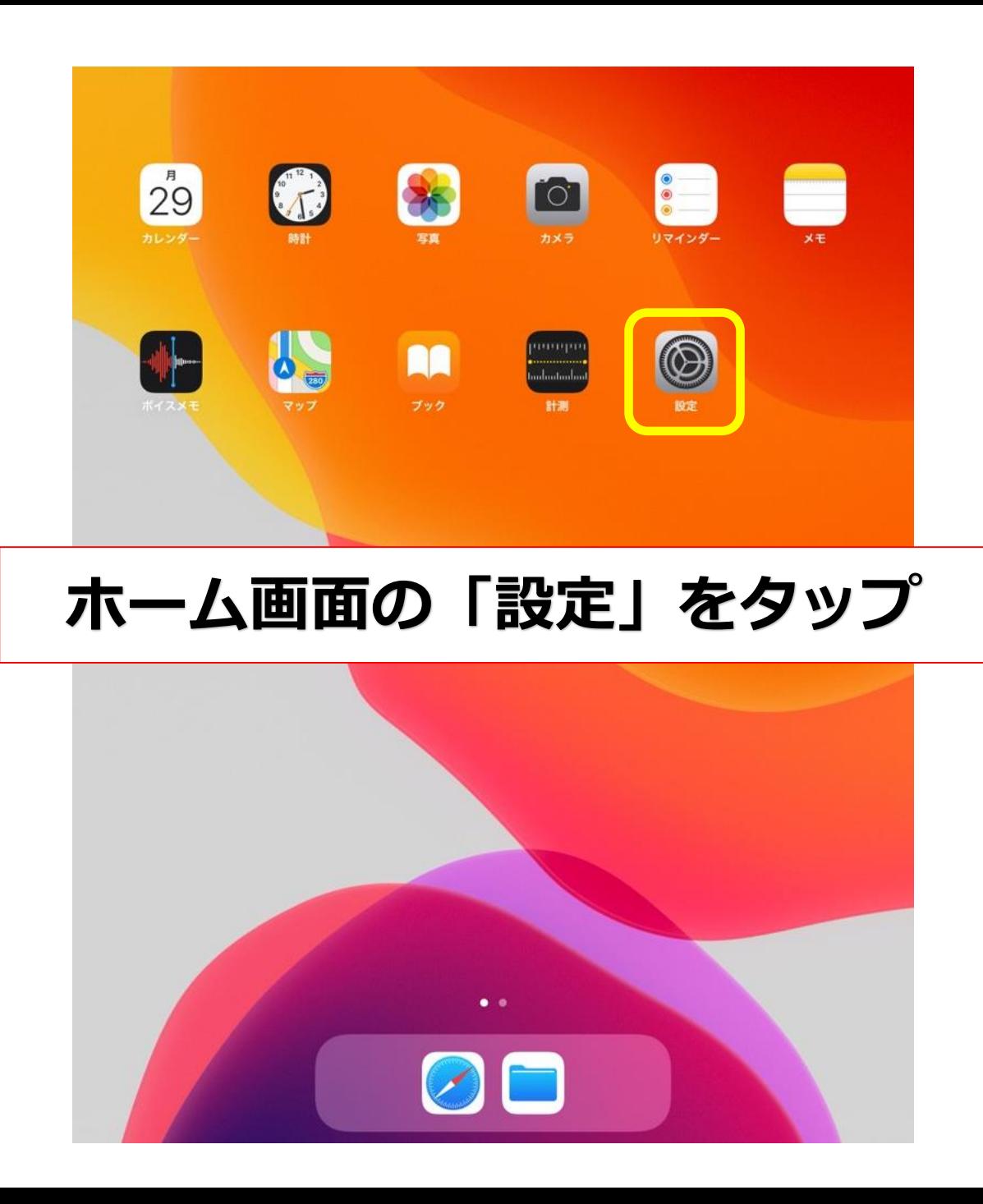

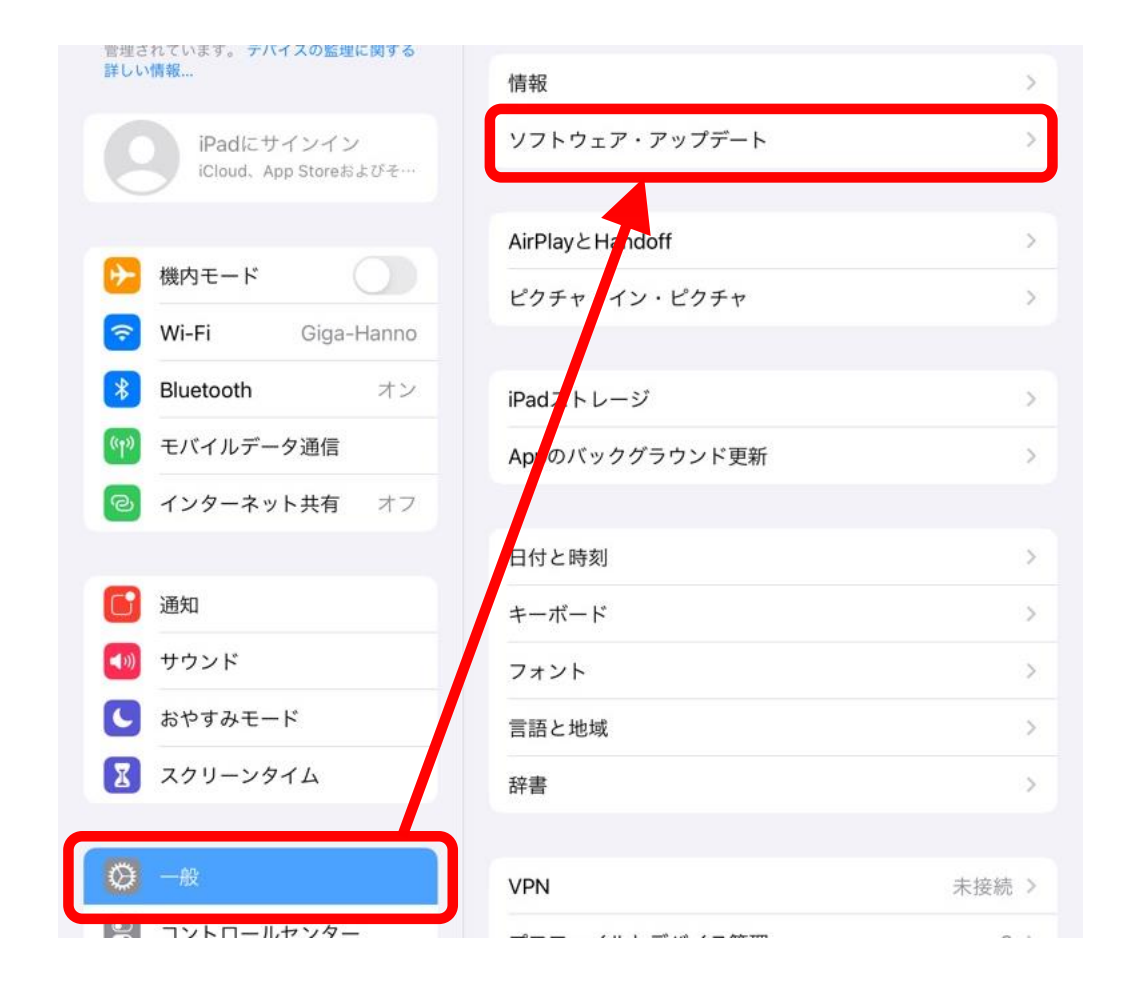

*「一般」 「ソフトウェア・アップデート」をタップ*

#### 〈一般 く一般 ソフトウェア・アップデート ←一般 ソフトウェア・アップデート ソフトウェア・アップデート iPadOS 14.7.1 iPadOS 14.7.1 iOS 14.7.1 Apple Inc. Apple Inc. Apple Inc. ダウンロード済み 2.62 GB 2.62 GB iPadOS 14では、AirTagに対応し、カップルの絵文字で別々 iPadOS 14では、AirTagに対応し、カップルの絵文字で別々 のスキントーンのバリエーションの選択が可能になります。 のスキントーンのバリエーションの選択が可能になります。 また、Appのトラッキングの透明性により、他社のAppや また、Appのトラッキングの透明性により、他社のAppや Webサイトを横断してアクティビティがトラッキングされる ダウンロードしてインストール Webサイトを横断してアクティビティがトラッキングされる 場合、どのAppに対してトラッキングを許可するかを選択で 場合、どのAppに対してトラッキングを許可するかを選択で きるようになります。 きるようになります。 iPadは、管理者によって認められた最新のソフトウェア・アップデートを表 Appleソフトウェア・アップデートのセキュリティコンテンツ Appleソフトウェア・アップデートのセキュリティコンテンツ 示しています。 については、以下のWebサイトをご覧ください: については、以下のWebサイトをご覧ください: https://support.apple.com/kb/HT201222 https://support.apple.com/kb/HT201222 自動アップデートをカスタマイズ 今夜遅くに、iPadにこのアップデートのインストールを試みます。 詳しい情報  $\rightarrow$ 詳しい情報 今すぐインストール ダウンロードしてインストール

#### *3パターンのいづれかが表示されるのでタップ (表示されない場合は、完了している可能性あり)*

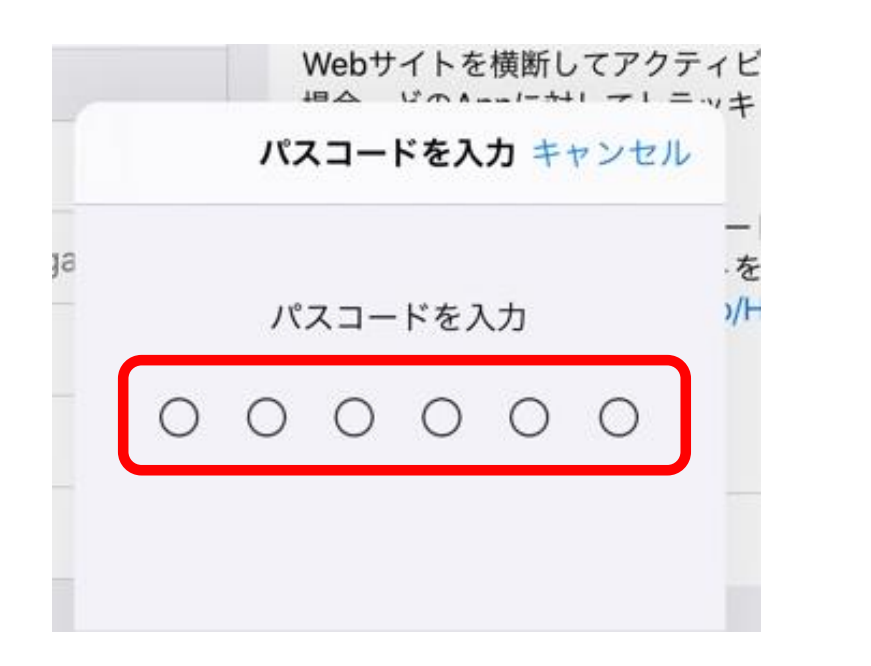

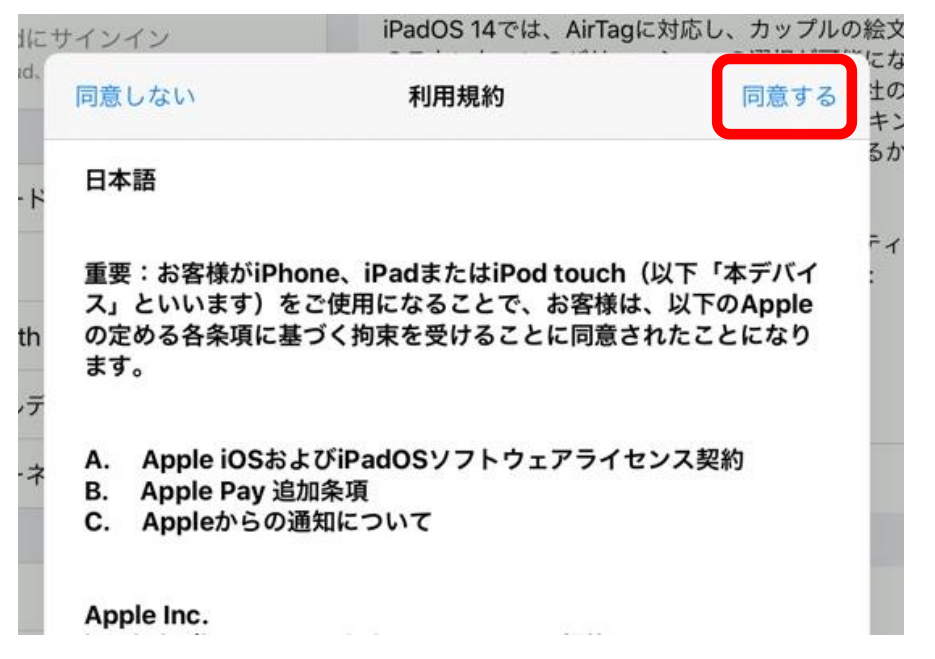

# *「パスコードを入力」し、 利用規約の「同意します」をタップ (利用規約が表示されない場合もあり)*

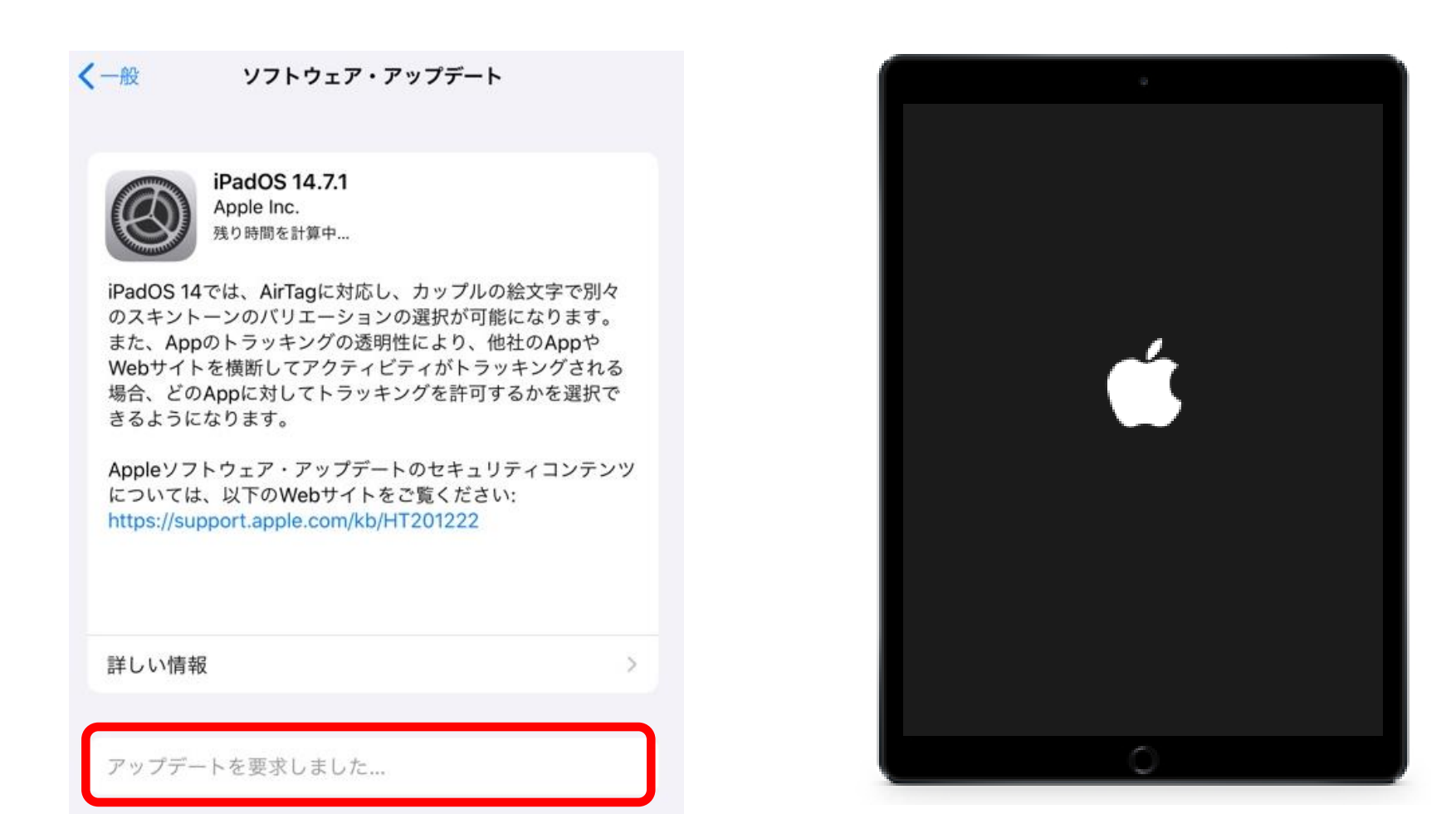

# *「アップデートが要求され」 iPadが再起動するまで待ちます*

### *再起動後「パスコード」を入力*

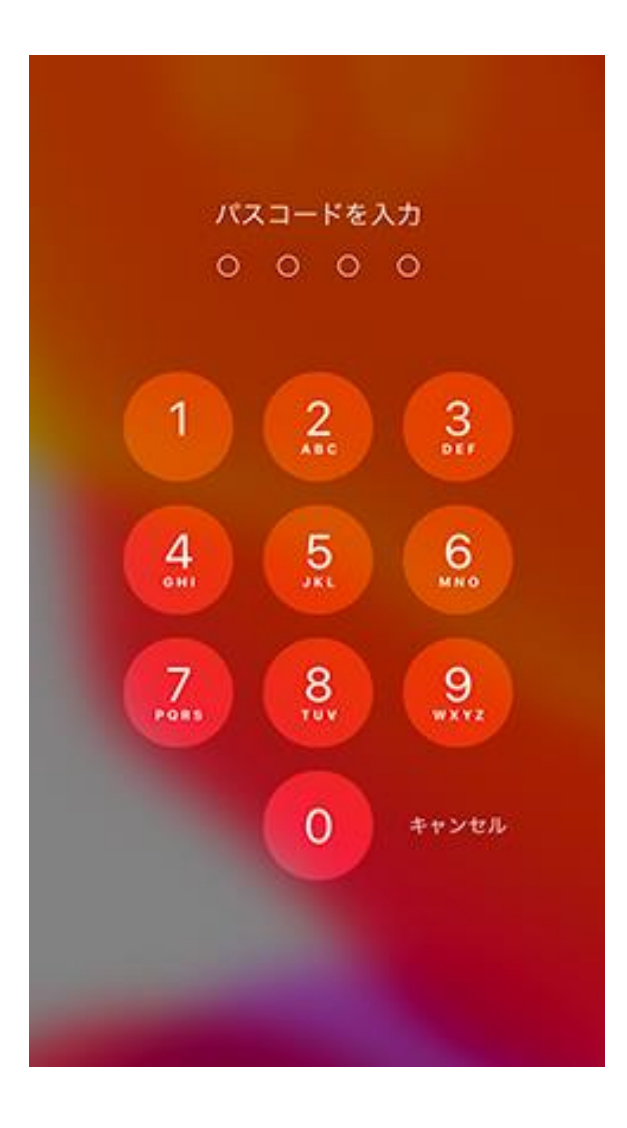

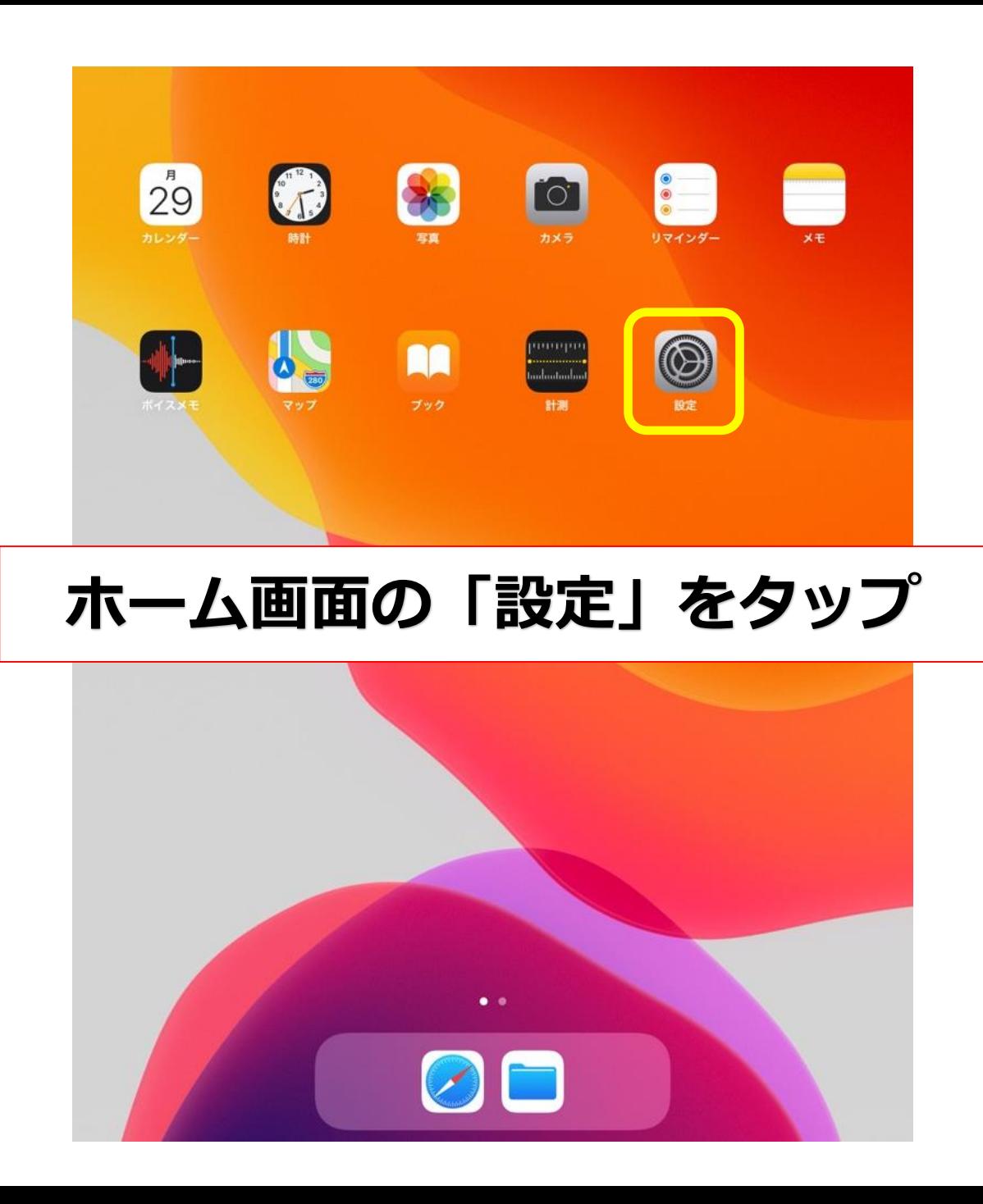

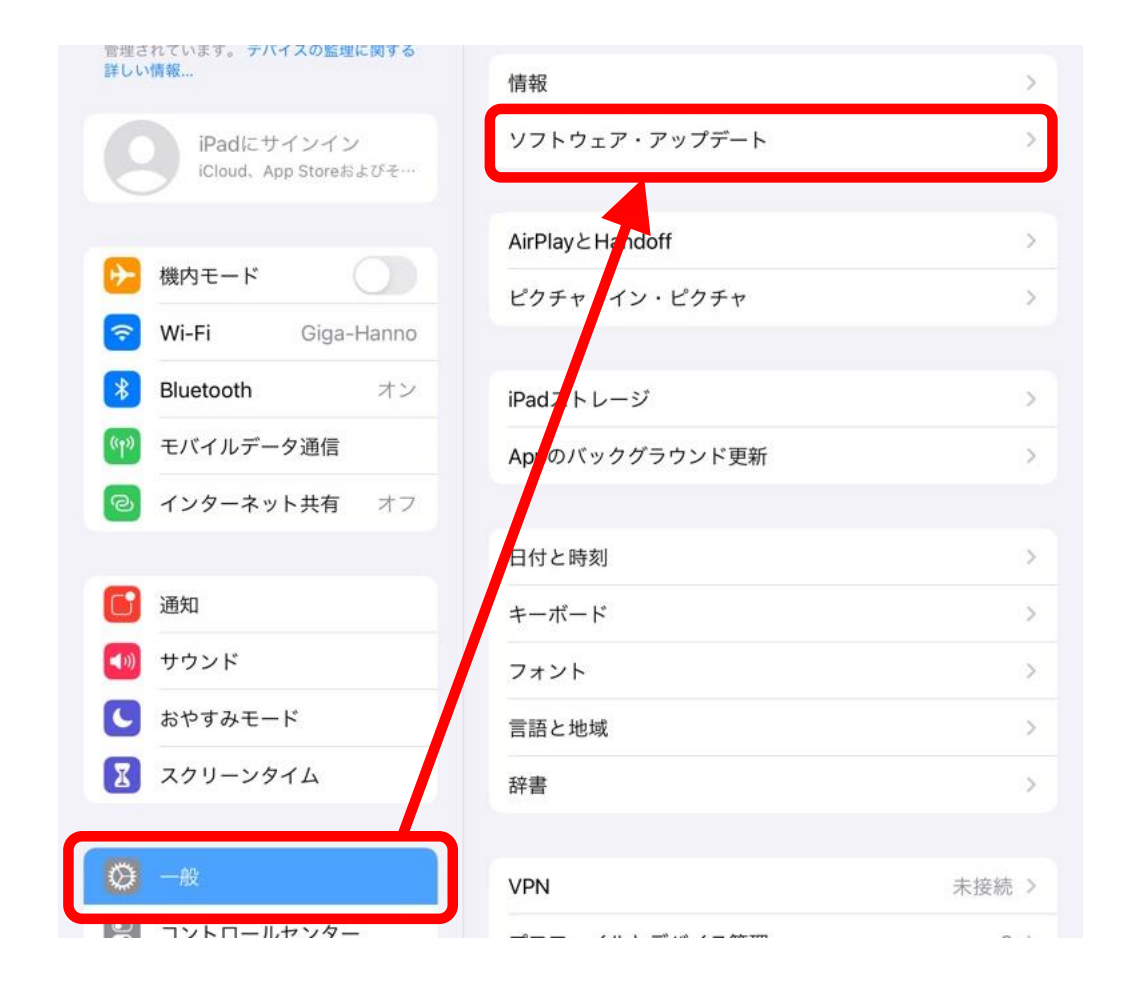

*「一般」 「ソフトウェア・アップデート」をタップ*

iPadOS 14.7.1 管理者によって認められた最新のソフトウェア・アップデー iPadは、 トを実行しています。

## *上記の画面が表示されることを確認し完了 (iPadによりバージョンが異なる場合もございます)*